# *Лекция 1.* **Описание программного комплекса ANSYS**

### **Введение**

Программный комплекс ANSYS – это многоцелевой пакет программ для численного моделирования физических процессов и явлений в области прочности, динамики жидкостей и газов, теплофизики, электромагнетизма, акустики и многих др. Кроме того, ANSYS активно используется для решения междисциплинарных задач (Рис. 1).

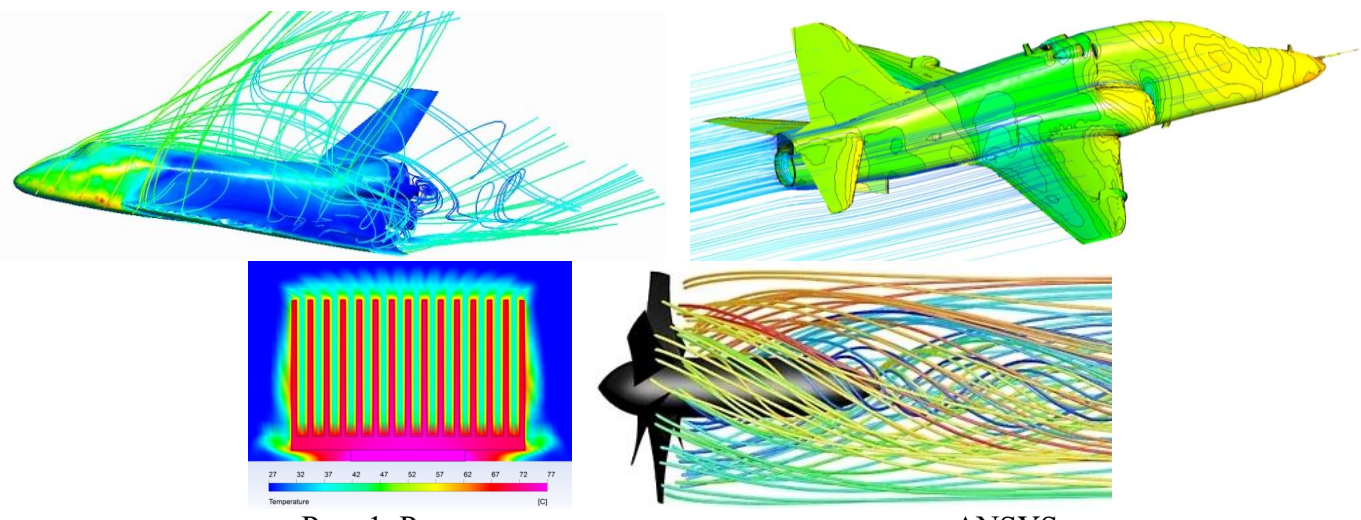

Рис. 1. Результаты моделирования в комплексе ANSYS

Следует отметить, что в настоящем курсе повышения квалификации представлено краткое описание программного комплекса ANSYS Fluent для моделирования течений жидкости и газа (CFD анализ) с учетом теплопереноса.

В настоящем курсе будут рассмотрены следующие вопросы:

- создание геометрии;
- создание расчетных сеток;
- настройки решателя ANSYS Fluent;
- проведение тепловых расчетов;
- постобработка полученных данных в модуле CFD-Post.

Программный комплекс ANSYS, как и многие другие CAE-продукты, для математического моделирования физических процессов используют метод конечных элементов. Этот метод включает в себе универсальность алгоритмов решения различных краевых задач. Работа с ANSYS предполагает наличие у пользователя хотя бы базовых знаний в области метода конечных элементов.

### **Этапы проекта**

Для решения физической задачи в ANSYS необходимо выполнить следующие шаги:

1) построить (или импортировать) геометрическую модель;

2) построить (или импортировать) расчетную сетку;

3) выбрать математическую модель;

4) задать свойства материалов;

5) задать граничные условия;

6) выполнить расчет;

7) обработать полученные результаты.

Пункты 1–5 можно отнести к препроцессингу – подготовительный этап. Конечным результатом этапа является модель, подготовленная к численному решению.

Пункт 6 представляет собой процессор – т.е. процесс решения задачи. Данный процесс является полностью автоматизированным, однако рекомендуется осуществлять контроль над процессом решения: следить за процессом сходимости итерационного процесса. Конечным результатом этапа является численное решение, полученное с заданной точностью (задается пользователем).

Пункт 7 можно отнести к постпроцессингу. Данный этап используется для визуализации распределения искомых физических величин (поля скоростей, температур, напряжений и др.). Результатом этапа является набор графиков, анимаций, массивов числовых значений, представляющих интерес для пользователя.

### **ANSYS WorkBench**

Платформа Workbench – это пользовательская оболочка ANSYS, призванная соединить различные физические модели в одной расчетном проекте и предоставить инженеру-исследователю интуитивно понятный интерфейс управления расчетным проектом.

Workbench использует окна настроек. Каждое окно управляет функциями и настройками на всех этапах моделирования: создание геометрической модели, создание расчетной сетки, задание граничных условий, просмотр расчетных результатов.

# **Запуск ANSYS WorkBench**

Запуск ANSYS Workbench выполняется из основного меню: Пуск / ANSYS 2020 R2 / Workbench 2020 R2 (для операционной системы Windows 10 и версии ANSYS 2020 R2)

После загрузки будет выведено на монитор основное окно программы Workbench.

# **Описание платформы ANSYS WorkBench**

Платформа Workbench имеет модельный принцип описания расчетного проекта, что позволяет достаточно наглядно представить последовательность расчетов, хранение результатов и их систематизацию.

Интерфейс Workbench (Рис. 2) содержит следующие поля:

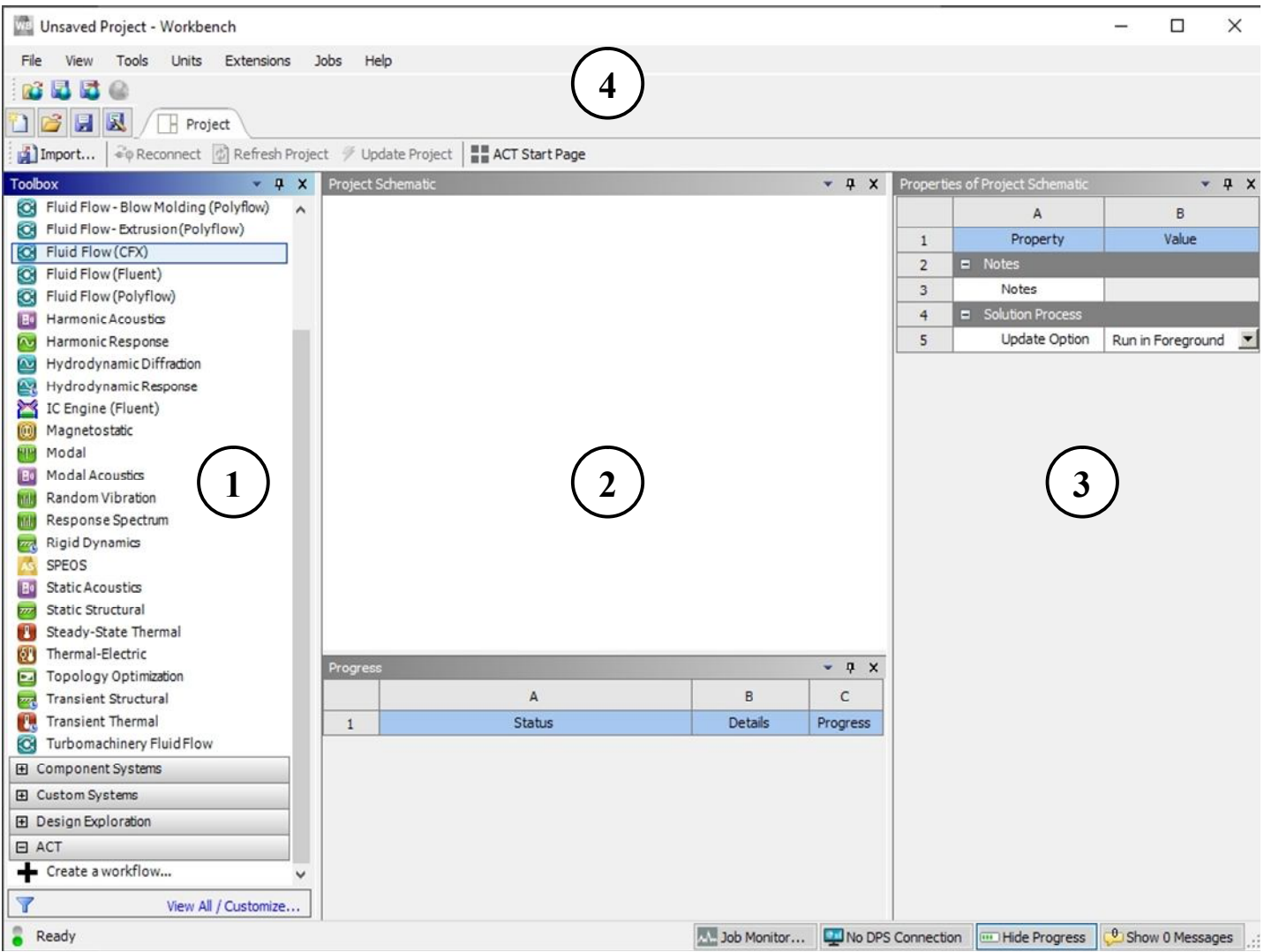

Рис. 2. Интерфейс Workbench

1 – панель Toolbox отображает все доступные модели ANSYS;

2 – окно Project Schematic – отображение схемы проекта, включающая используемые модули;

3 – панель Properties of Project Schematic содержит свойства выделенного объекта. По умолчанию данная панель скрыта. Для отображения ее необходимо активировать через контекстное меню: View – Properties;

4 – панель инструментов содержит «стандартные» для Windows приложений команды (New Project, Open, Save, Save As..).

Панель Toolbox включает в себя пять разделов:

1) раздел Analysis Systems содержит готовые шаблоны для разных типов анализа, например гидродинамических, прочностных, анализа потери устойчивости. Краткое описание основных шаблонов приведено на Рис. 3.

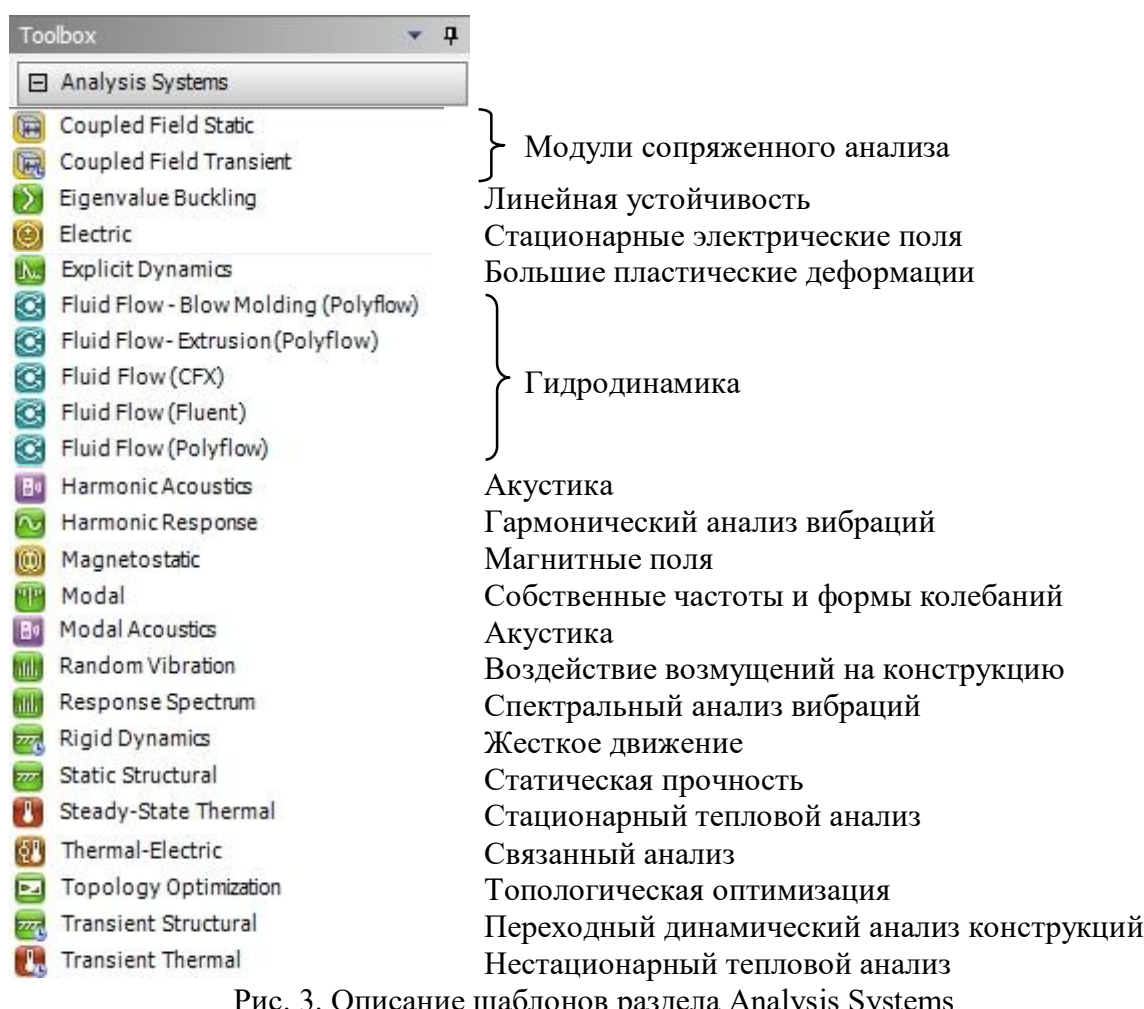

Рис. 3. Описание шаблонов раздела Analysis Systems

2) раздел Component Systems включает основные и вспомогательные модулю, используемые при решении задачи.

3) раздел Custom Systems содержит готовые связки шаблонов для решения междисциплинарных задач.

4) раздел Design Exploration предназначен для решения задач параметрической оптимизации.

5) раздел ACT позволяет интегрировать внешние пользовательские приложения в проект.

Как отмечалось ранее, расчетный проект может быть создан двумя способами:

1 способ – с помощью шаблона, содержащегося в разделе Analysis Systems. Для этого шаблон проекта добавляется в окно Project Schematic с помощью двойного клика мыши на нужном объекте панели Toolbox (либо его перетаскиванием) – см. Рис. 4.

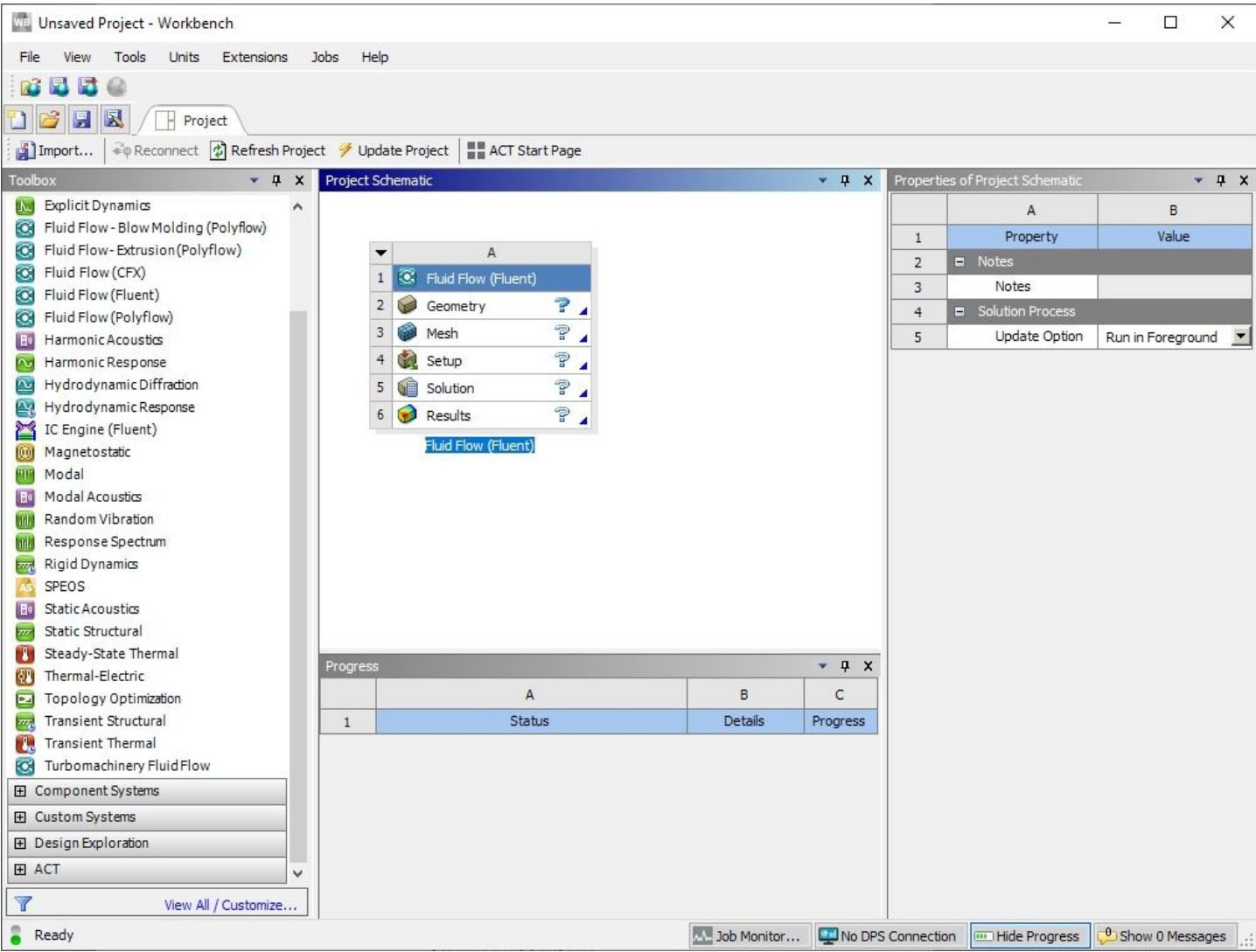

Рис. 4. Вызов шаблона Fluent из раздела Analysis Systems

2 способ – созданием из отдельных модулей раздела Component Systems, между которыми необходимо установить связи, указывающих на передачу данных от одного модуля к другому (Рис. 5.). Для установки этих связей необходимо соединить необходимые пункты модулей при удержании левой кнопки мыши.

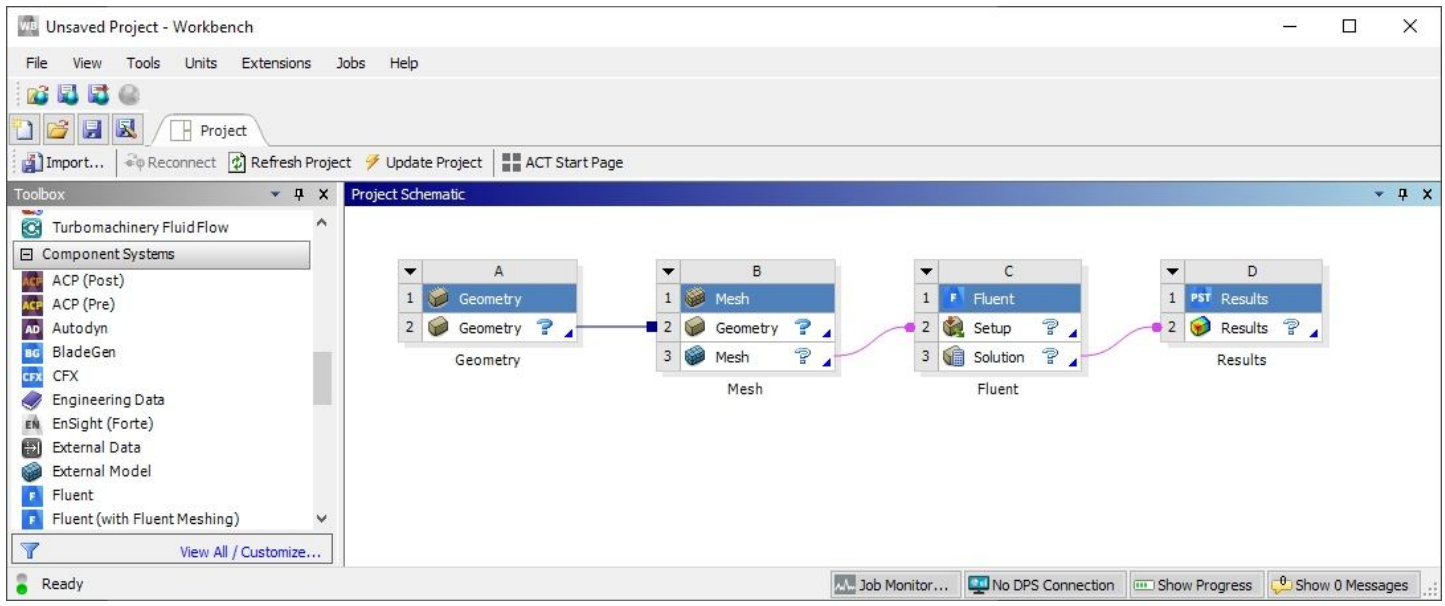

Рис. 5. Создание расчетного проекта из модулей Component Systems

Кратко охарактеризуем назначение из каждого пункта модулей:

– Geometry – построение или импорт геометрической модели;

– Mesh – построение или импорт расчетной сетки;

– Setup – постановка задачи (выбор математической модели, задание свойств материалов, задание граничных условий);

- $-$  Solution решение задачи;
- Results пост-обработчик результатов.

Каждый из указанных пунктов модулей активируется двойным кликом мыши.

### **Система единиц измерения**

Пункт меню Units (Рис. 6) позволяет задавать систему единиц измерения, принимаемую для всех расчетов в проекте. Выбранная система единиц отмечена галочкой слева от выпадающего списка и может быть в любой момент изменена. Следует отметить, что в процессе работы с модулями есть возможность изменять систему единиц измерения (непосредственно в самом модуле).

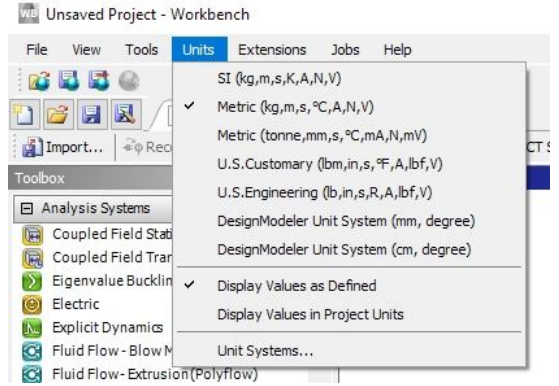

Рис. 6. Выбор системы единиц измерения

#### **Файловая структура проекта**

Для сохранения проекта Workbench необходимо нажать на следующий пункт меню: File – Save As… Далее необходимо указать папку, имя проекта и нажать Сохранить.

**Важно!!!** При сохранении **не допускается использование символов кириллицы в имени проекта и пути проекта** (только символы латинского алфавита). Проект желательно сохранять по возможности ближе к корневому каталогу диска.

В заключении данного раздела рассмотрим файловую структуру проекта. Основной файл проекта имеет расширение .wbpj и содержит в себе только ссылки на модельные файлы. Вместе с основным файлом проекта на диске создается одноименная папка. Рабочие файлы проекта хранятся в папке dp0. Модельные файлы проекта имеют следующие расширения: файлы геометрической модели (.agdb), расчетной сетки (.mshdb), препроцессинга (cas.gz), решателя (dat.gz) и др.

#### **Вопросы и задания для самопроверки**

1. Запустите ANSYS Workbench и ответьте на вопросы:

– что называется проектом в платформе Workbench?

– для чего предназначено окно Project Schematic и панель Toolbox?

2. Создайте новый проект и разместите на нем шаблон Fluent из раздела Analysis Systems. Ответьте на вопросы:

– какие этапы реализуются в элементах Geometry, Mesh, Setup, Solytion, Results?

3. Создайте новый проект из модулей Component Systems. Создайте связи между модулями. Что дает установление связей между модулями. Удалите связи между какимилибо модулями. Добавьте к проекту еще один модуль Fluent (параллельно первому). Создайте вторую связь между Mesh и вторым модулем Fluent.

4. Какое расширение имеет файл проекта Workbench?

#### **Рекомендуемая литература**

1. Батурин О.В. Расчет течений жидкостей и газов с помощью универсального программного комплекса. Часть 3. Работа в программе Fluent/ О.В. Батурин, И.И. Морозов, В.Н. Матвеев – Самара: Изд-во Самар. гос. аэрокосм. ун-та, 2008. – 115с.

2. Бруяка В.А. Инженерный анализ в ANSYS Workbench: Учеб. пособ. / В.А. Бруяка, В.Г. Фокин, Е.А. Солдусова, Н.А. Глазунова, И.Е. Адеянов. – Самара: Самар. Гос. Техн. ун-т, 2010. – 271 с.

3. Кривцов А.В. Знакомство с CAE-системой для анализа течений жидкости и газа ANSYS Fluent [Электронный ресурс] : электрон. метод. указания к лаб. работам / М-во образования и науки РФ, Самар. гос. аэрокосм. ун-т им. С.П. Королева (нац. исслед. унт); сост. А.В. Кривцов, Л.С. Шаблий. – Электрон. текстовые и граф. дан. (1,7 Мбайт). – Самара, 2013.

4. Угланов Д.А. Численное моделирование тепловых процессов в теплообменных аппаратов: Методические указания к лабораторной работе / Самарский университет; Д.А. Угланов; Самара, 2017. – 34 с.

5. Федорова Н.Н. моделирование гидрогазодинамических процессов в ПК ANSYS 17.0 : учеб. пособие / Н.Н. Федорова, С.А. Вальгер, Ю.В. Захарова ; Новосиб. Гос. Архитектур.-строит. Ун-т (Сибстрин). – Новосибирск : НГАСУ (Сибстрин), 2016. – 168 с.

6. Шаблий Л.С. Компьютерное моделирование типовых гидравлических и газодинамических процессов двигателей и энергетических установок в ANSYS Fluent: учеб. пособие / Л.С. Шаблий, А.В. Кривцов, Д.А. Колмакова. – Самара: Изд-во Самар. ун-та, 2017. – 108 с.